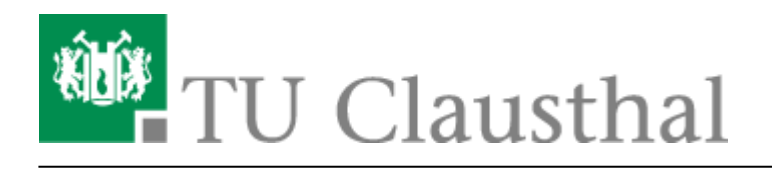

**Artikeldatum:** 13:30 26. September 2023 **Seite:** 1/3 Exchange unter Mac OS X

## **Exchange unter Mac OS X**

Im Folgenden wird die Einrichtung eines E-Mail-Kontos auf dem Exchange-System der TU Clausthal unter Mac OS X beschrieben.

Einstellungen → Internet-Accounts

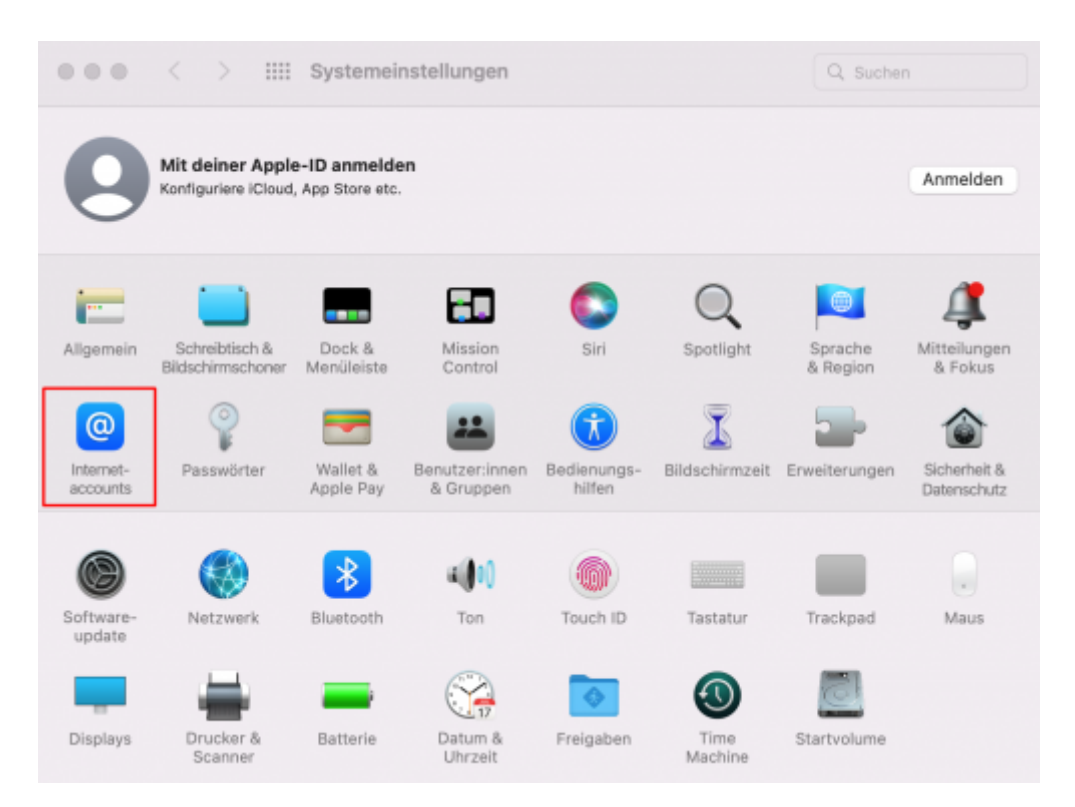

Auf das '+' zum Hinzufügen → Microsoft Exchange

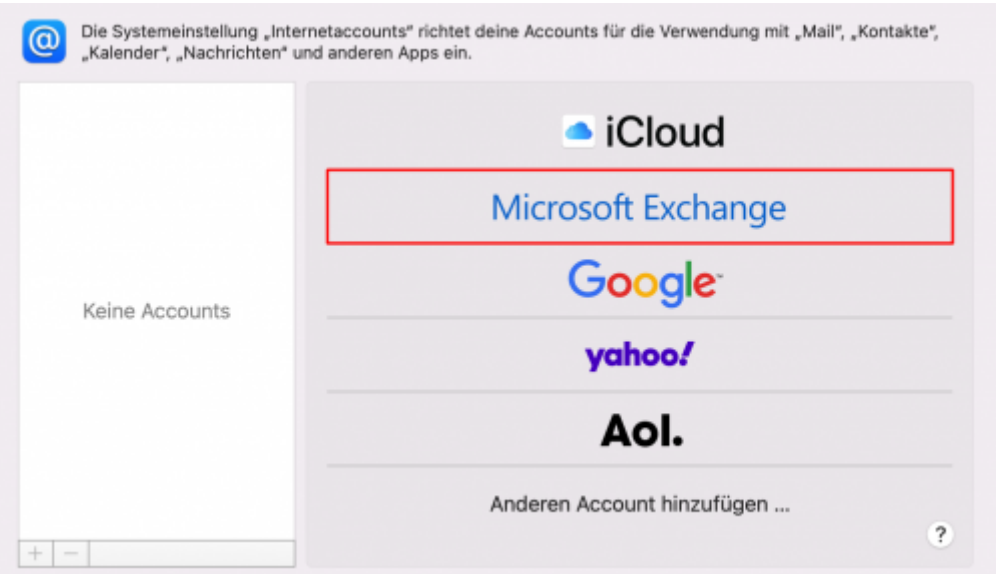

Geben Sie nun Ihren Absendenamen, Ihre Hochschul-E-Mail-Adresse in der Form <TUC-User>@tu-clausthal.de (z.B. abc12@tu-clausthal.de) und Ihr TUC-Passwort ein.

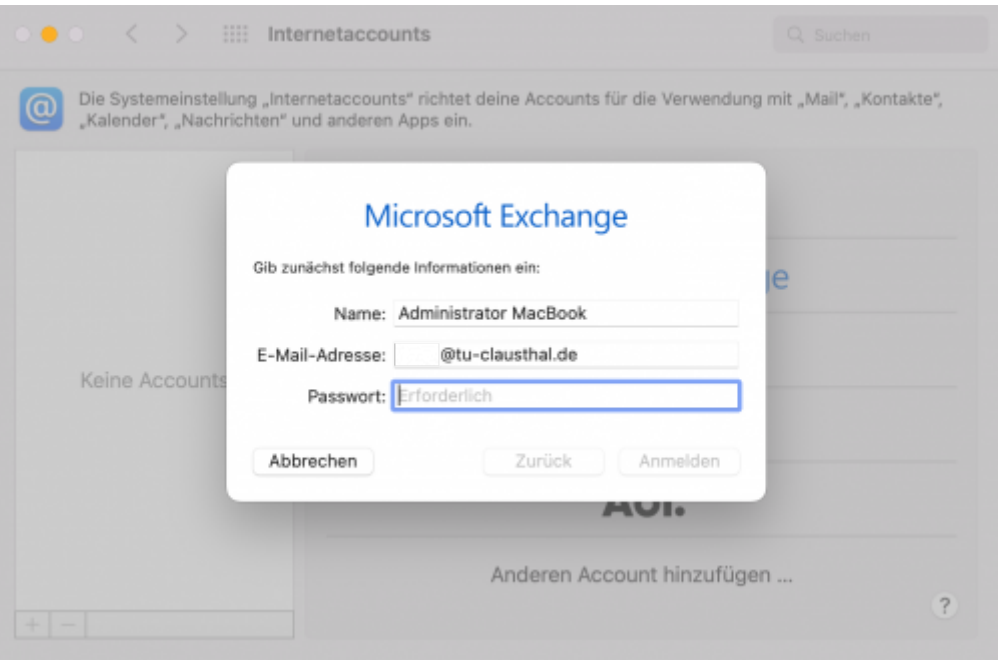

• Sie haben Ihr Exchange-Konto nun erfolgreich eingebunden.

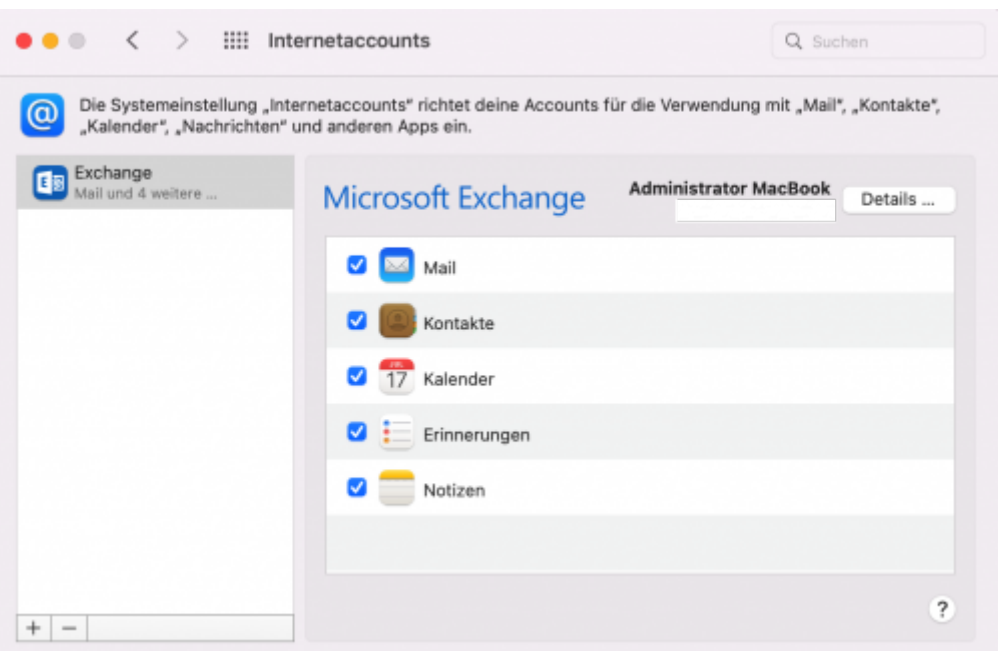

Zum Anpassen Ihrer **Signatur** öffnen Sie Mail → 'Mail' → Einstellungen → Signaturen → '+' und legen Sie die Signatur an. Um die Signatur nun dem Konto zu zuweisen, ziehen Sie die Signatur mit der Maus zu dem entsprechenden Konto.

[\[mitarbeitende\]](https://doku.tu-clausthal.de/doku.php?id=tag:mitarbeitende&do=showtag&tag=%5Bmitarbeitende%5D)

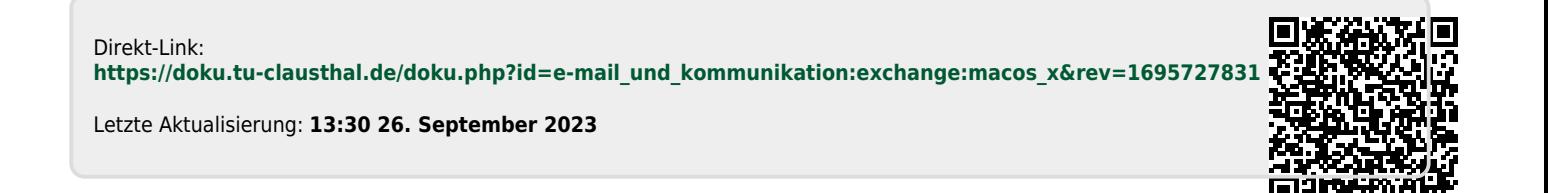